## **Шаг 1. Настройка параметров компьютера.**

При настройке роутера с помощью мобильного телефона или планшета этот шаг можно пропустить. Также этот шаг можно пропустить, если подключение компьютера к роутеру при помощи кабеля не планируется.

Настройка параметров компьютера необходима в тех случаях, когда раннее подключение было выполнено напрямую (без участия роутера) и устанавливается новый роутер.

1) Нажмите кнопку "Пуск" левой кнопкой мыши для открытия меню и выберите значок "Параметры".

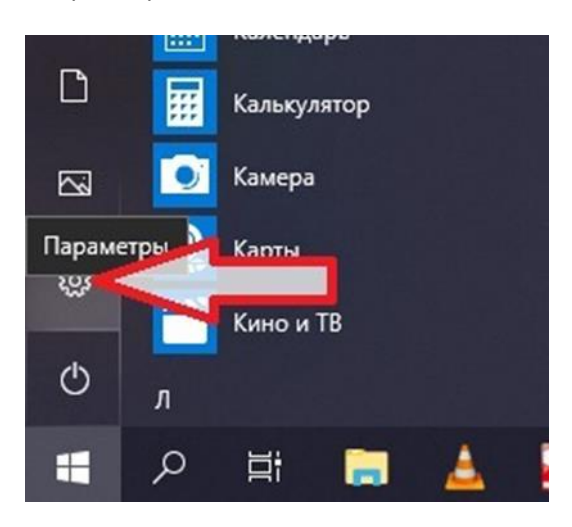

2) В открывшемся окне выберите раздел "Сеть и Интернет".

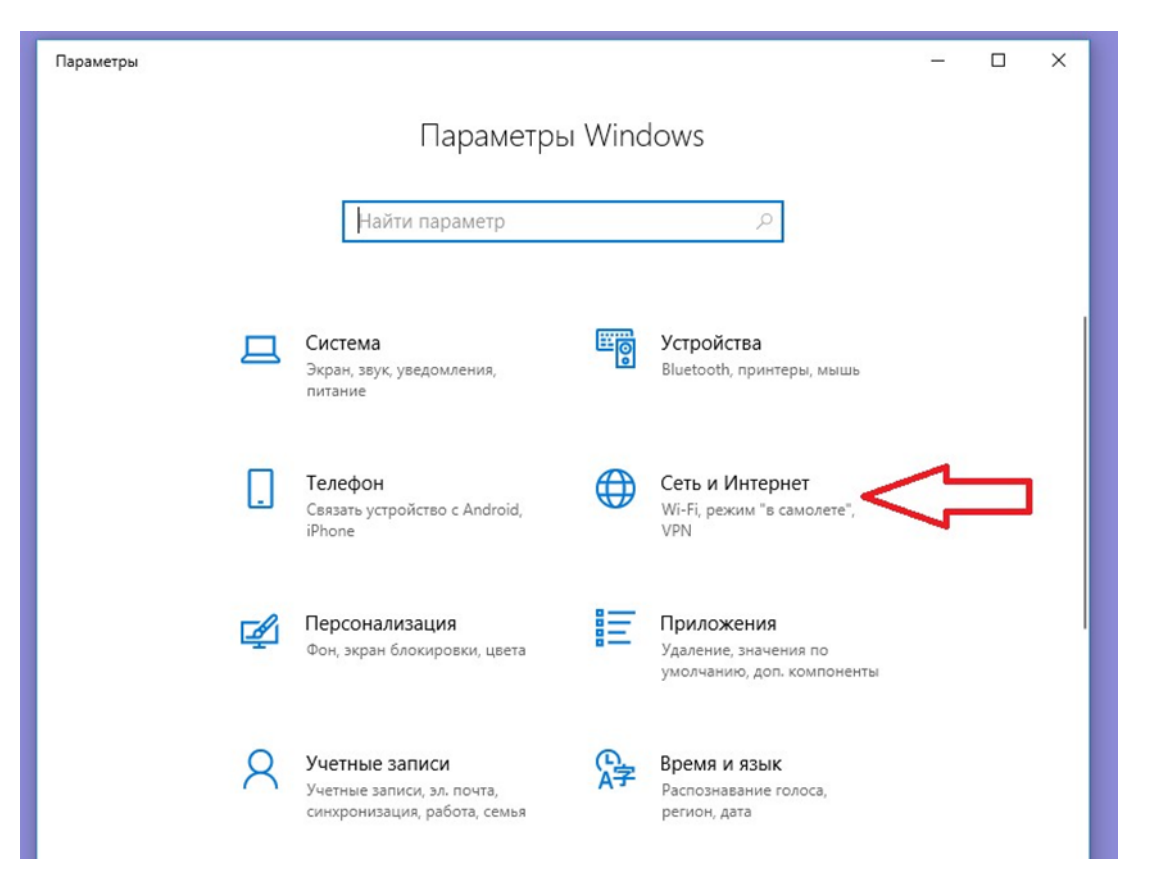

3) Далее выберите желаемый тип подключения компьютера к роутеру и в открывшемся справа подразделе найдите пункт "Настройка параметров адаптера".

В указанном примере будет разобрано подключение компьютера через сетевой кабель (Ethernet).

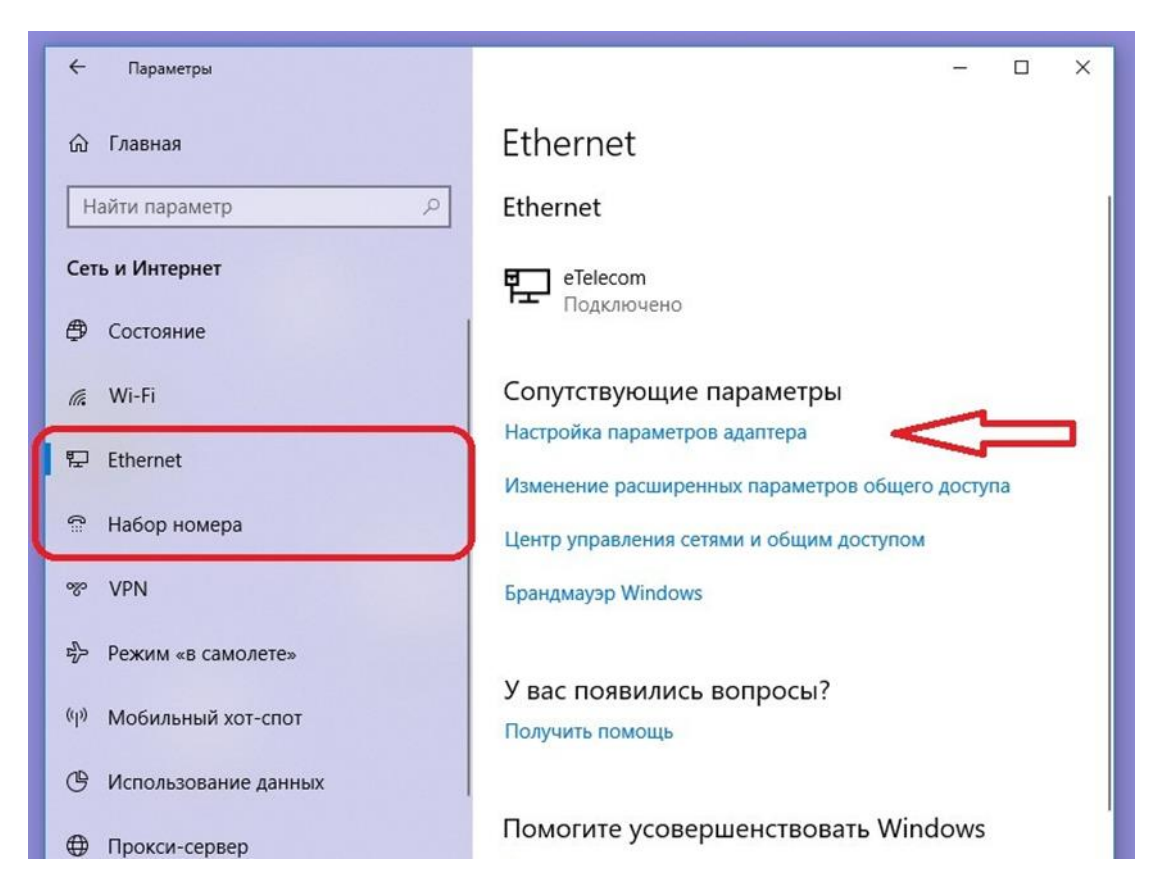

4) Откроется папка "Сетевые подключения", в ней нужно с помощью правой кнопки мыши вызвать контекстное меню на желаемом типе подключения и выбрать пункт "Свойства".

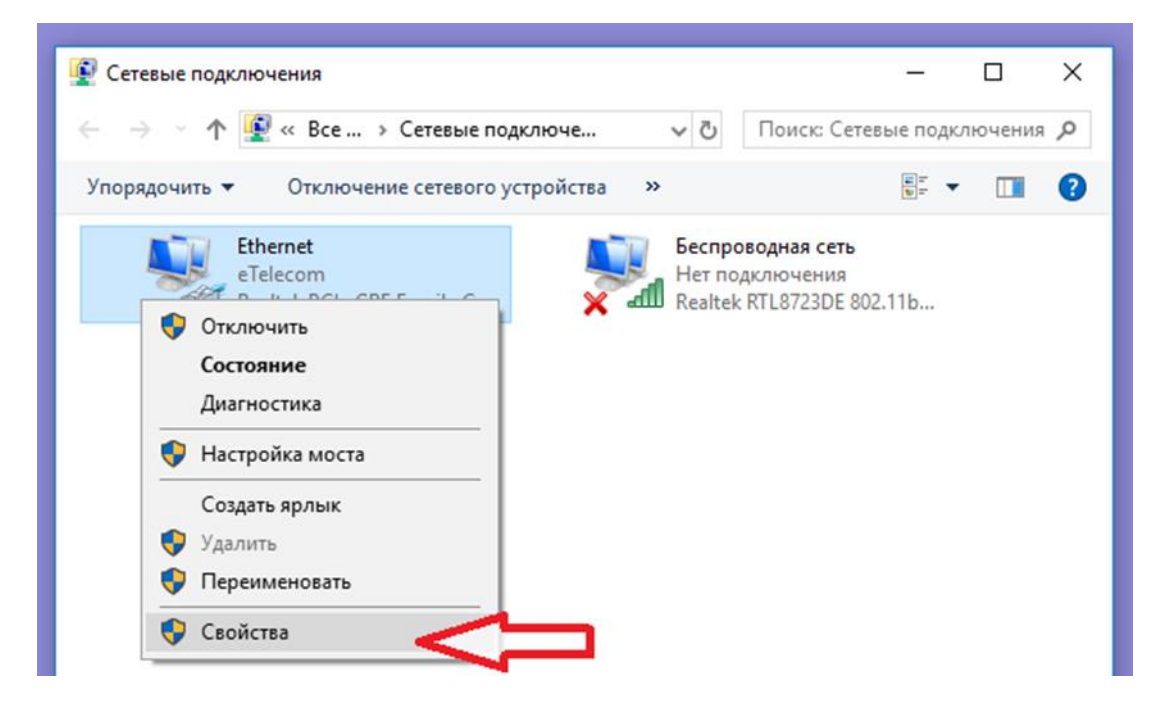

5) В окне свойств подключения необходимо найти пункт "IP версии 4" и открыть его двойным кликом, либо выделить и нажать кнопку "Свойства".

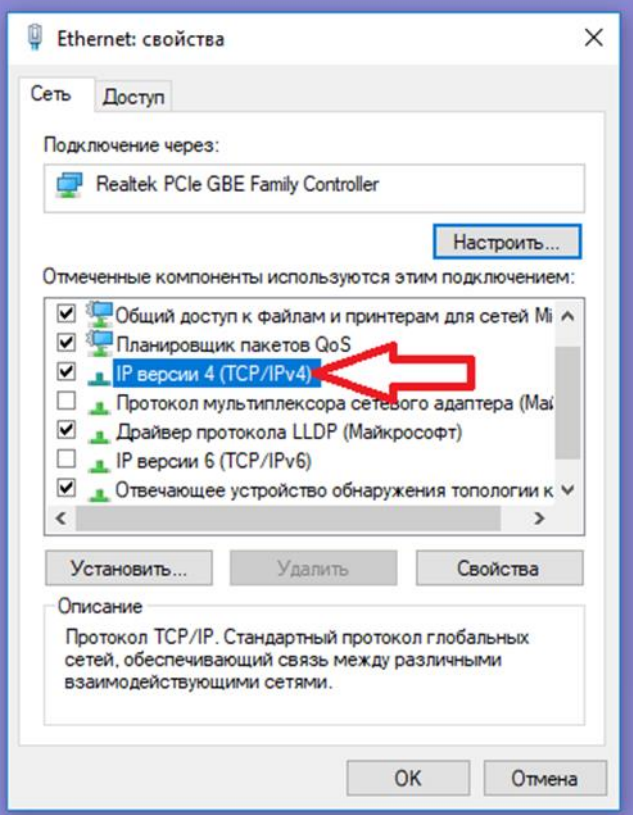

6) В открывшемся окне свойств протокола IP версии 4 нужно убедиться, что выставлены параметры "Получить IP-адрес автоматически" и "Получать адрес DNS-сервера автоматически".

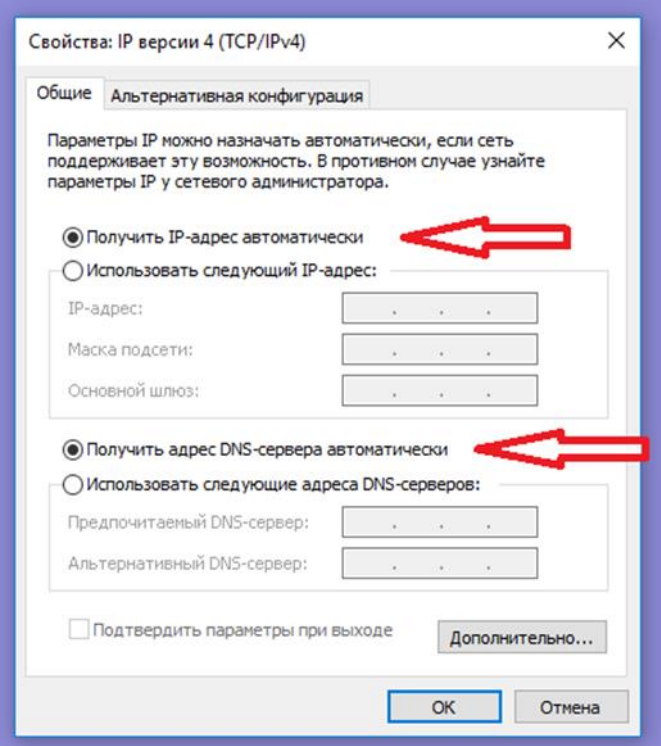

Далее необходимо подтвердить свой выбор кнопкой "ОК" и закрыть предыдущие окна той же кнопкой (не [ x ] ! ).

## **Шаг 2. Настройка параметров роутера.**

1) Ознакомьтесь с устройством задней панели роутера.

1. Кнопка сброса параметров роутера к заводским.

2. Порты Ethernet для подключения ПК и других сетевых устройств.

3. Порт WAN. Именно в этот порт необходимо подключать только сетевой кабель провайдера.

4. Порт USB для подключения дополнительных устройств поддерживаемых роутером. Со списком устройств можно ознакомиться на сайте производителя или в инструкции, приложенной к роутеру.

5. Кнопка включения/выключения питания роутера. Именно ее лучше всего использовать для перезагрузки роутера. Также для перезагрузки допустимо отключать кабель питания.

6. Кабель питания роутера.

7. Кнопка WPS. Используется для подключения устройств без ввода пароля.

С дополнительной информацией о таком подключении можно ознакомиться в интернете.

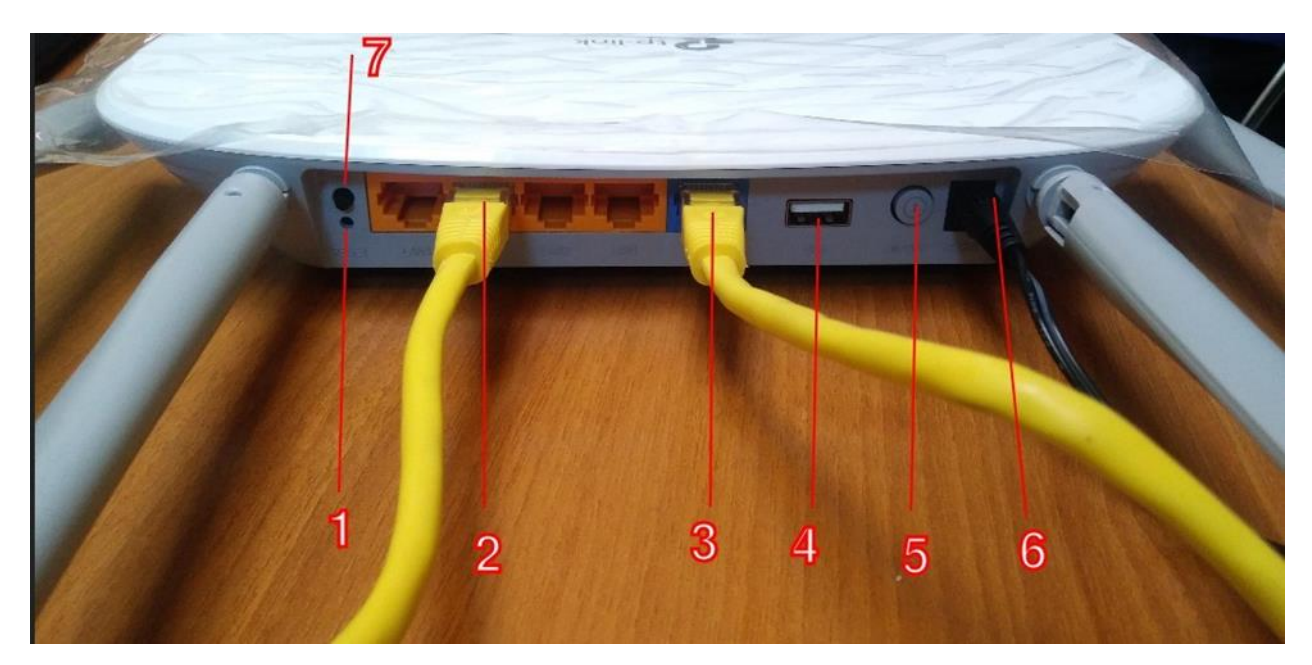

2) Подключите роутер к кабелю питания, а также к кабелю WAN, предоставленному провайдером. При использовании проводного подключения, подключите ваш ПК к любому из пронумерованных на корпусе Ethernet портов.

3) При подключении через беспроводную сеть найдите в списке беспроводных подключений стандартное название модели вашего роутера.

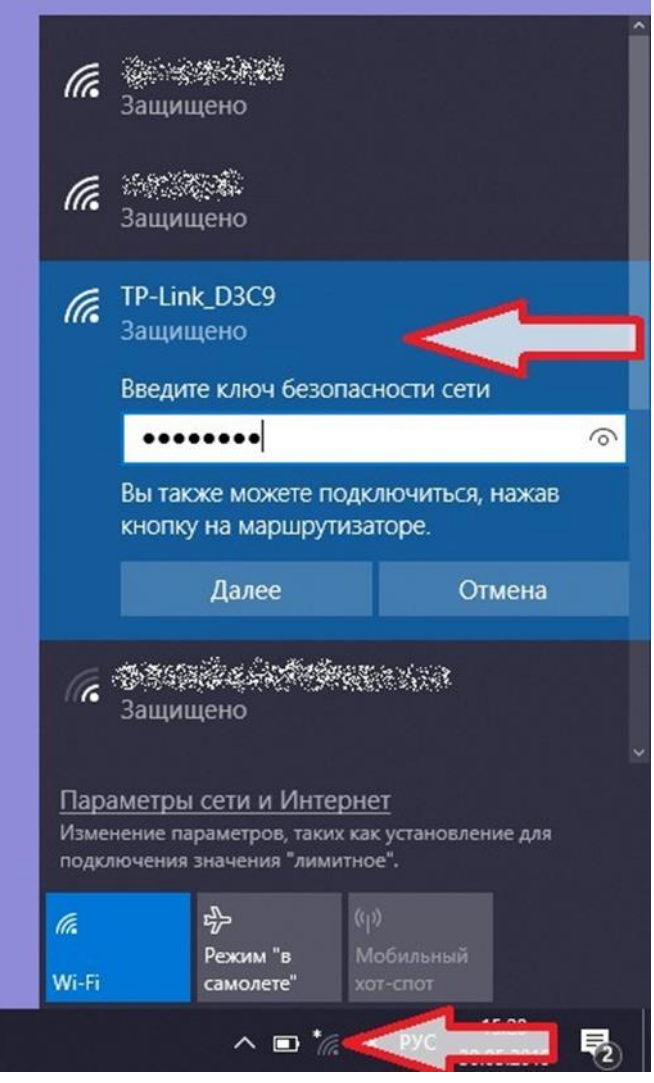

Обратите внимание, что данная модель оснащена двухдиапазонным передатчиком, поэтому на устройствах поддерживающих диапазон частот 5 ГГц отобразится два одинаковых названия, у одного из которых будет приписка 5G.

Пароль от стандартной беспроводной сети можно найти на обратной стороне роутера.

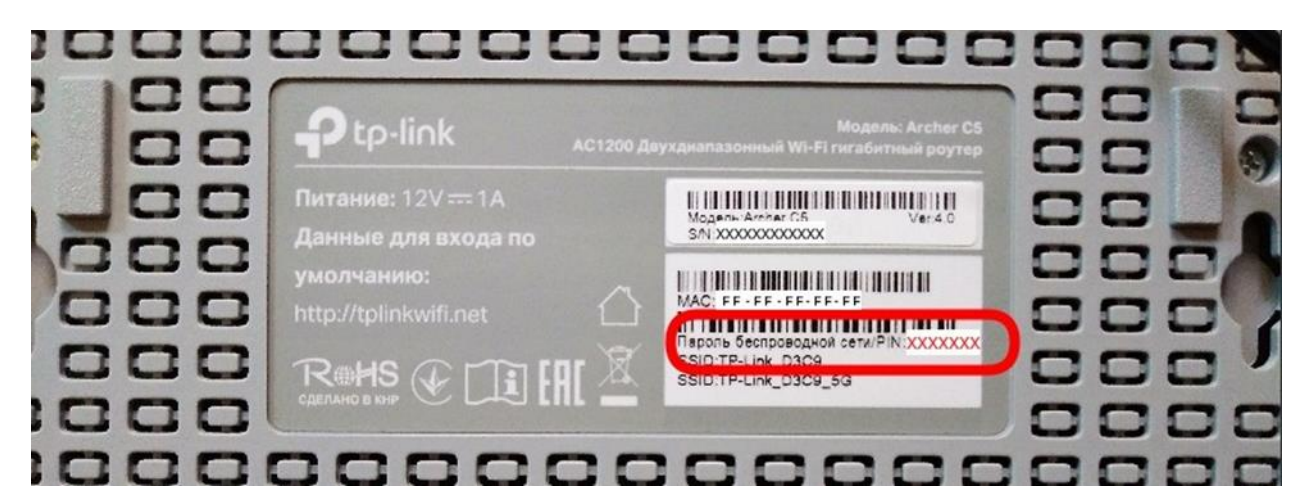

4) Откройте желаемый браузер (в примере показан Microsoft Edge) и введите в адресной строке адрес страницы настройки роутера tplinkwifi.net , либо IP-адрес роутера 192.168.0.1.

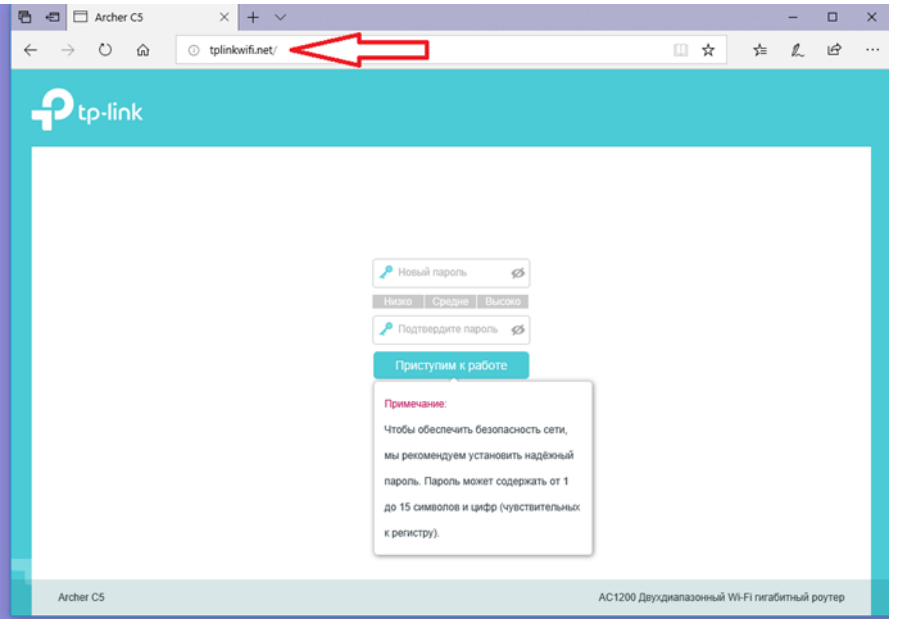

5) Смените пароль администратора, это необходимое требование безопасности при первой настройке роутера. В дальнейшем для доступа к настройкам роутера вам нужно будет использовать именно этот пароль.

6) На главной странице настройки не используйте мастер быстрой настройки, а выберите вкладку "Основные настройки", затем пункт "Интернет", и на открывшейся странице выберите пункт "**СТАТИЧЕСКИЙ IP-АДРЕС**".

7) Заполните появившиеся поля IP-адреса, сетевой маски, шлюза и DNS серверов в соответствие с данными, указанными в договоре, и нажмите кнопку "Сохранить".

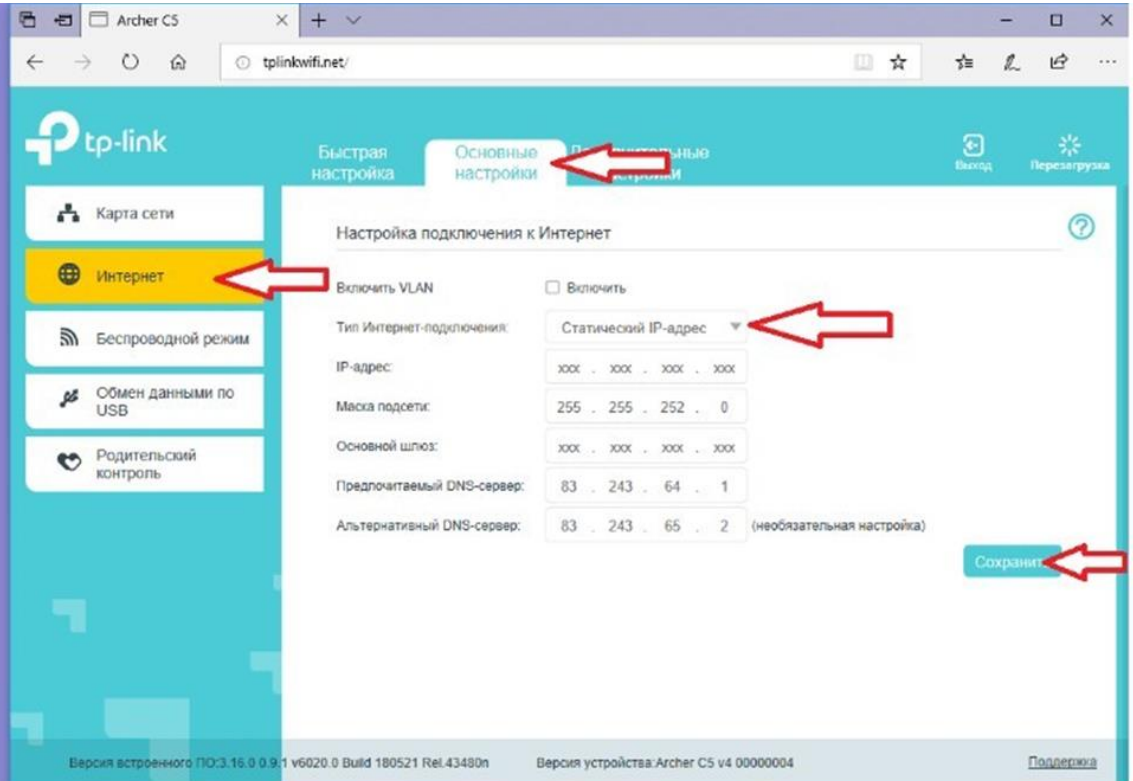

8) Далее необходимо связаться с технической поддержкой провайдера по телефону 459-00-00 добавочный номер 2 (работает круглосуточно) для привязки MAC адреса вашего роутера. 9) Если все предыдущие действия выполнены корректно, то на главной странице настроек роутера, в разделе "Карта сети", должна появиться галочка у соединения с интернетом, а у вас появится доступ в сеть.

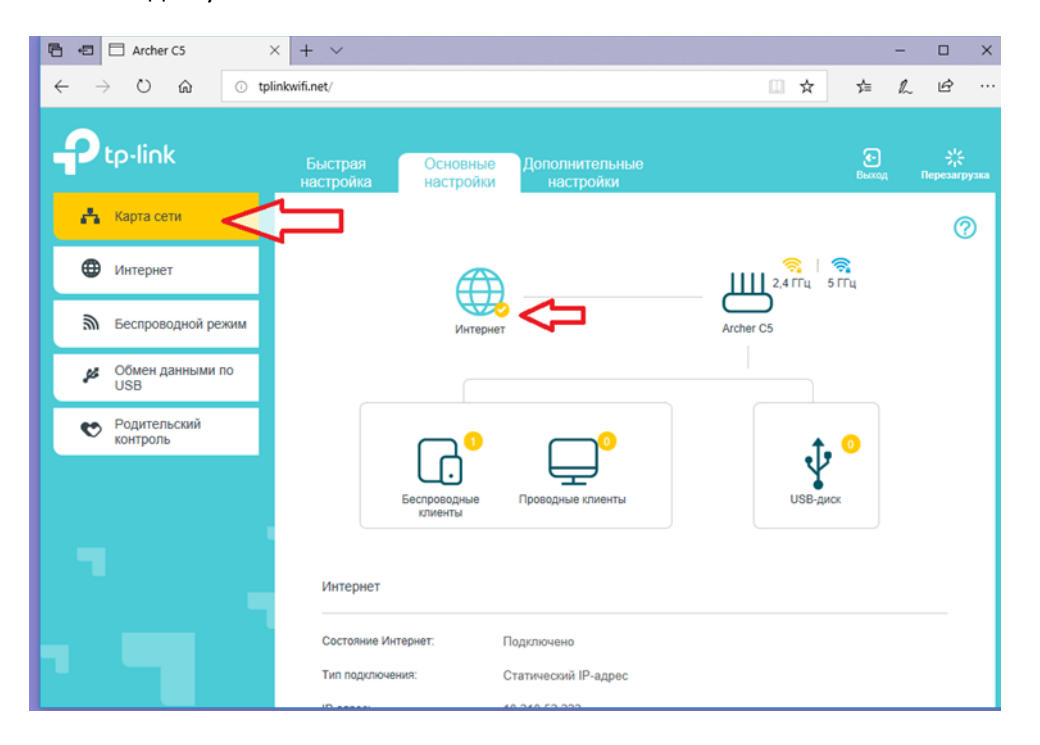

10) Для смены имени вашего Wi-Fi роутера, а также установки пароля доступа, необходимо открыть пункт "Беспроводной режим" и изменить желаемые настройки. После изменения параметров нажмите кнопку "Сохранить".

**Обратите внимание, что при смене имени сети вам потребуется переподключиться.**

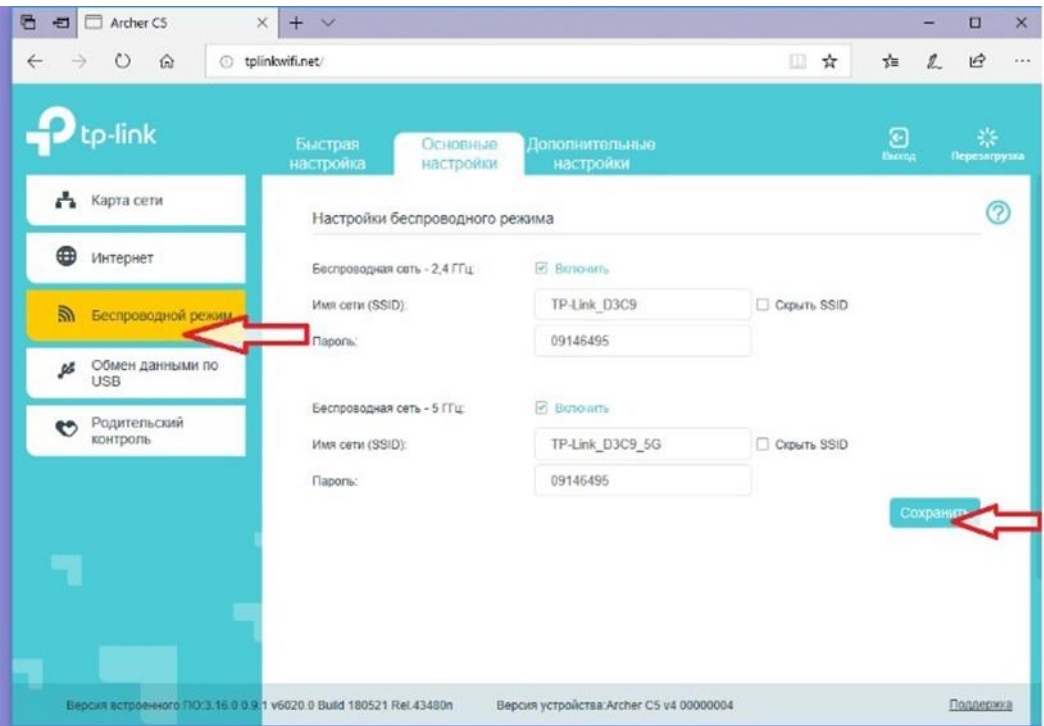